**Manual 123, LP-288ai V2.0 Radio Compacto para exteriores con tecnología TURBO OFDM para el aumento de régimen de transmisión. Instalación en modo Cliente con firmware V2.0.2B5P1.**

**LP288aiV22B5\_M123\_SPC01W**

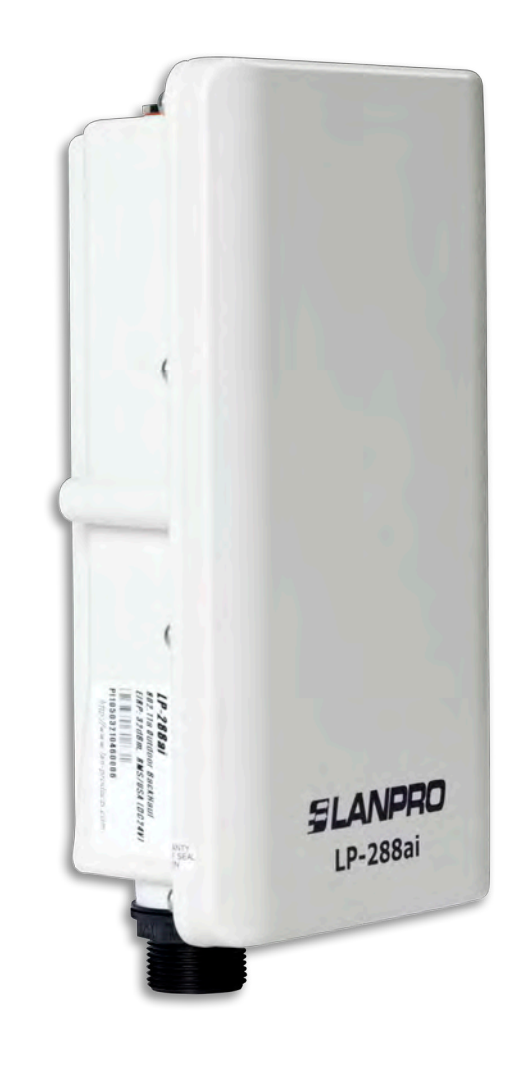

**Manual 123, LP-288ai V2.0 Radio Compacto para exteriores con tecnología TURBO OFDM para el aumento de régimen de transmisión. Instalación en modo Cliente con firmware V2.0.2B5P1.**

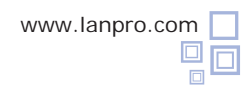

**Nota importante:** para el equipo LP-288ai V 2.0 con firmware (V2.0.2B5P1) sólo es posible conectar equipos con firmware idénticos. Si desea interconectar otros equipos distintos al AP LP-288ai V2.0 firmware (V2.0.2B5P1), deberá hacer una sustitución del firmware a la versión (V2.0.1B2P4) ó a la versión de firmware V 2.0.3B5POT2E1.

Revise el contenido de la caja, tal como se muestra en la **Figura 1.**

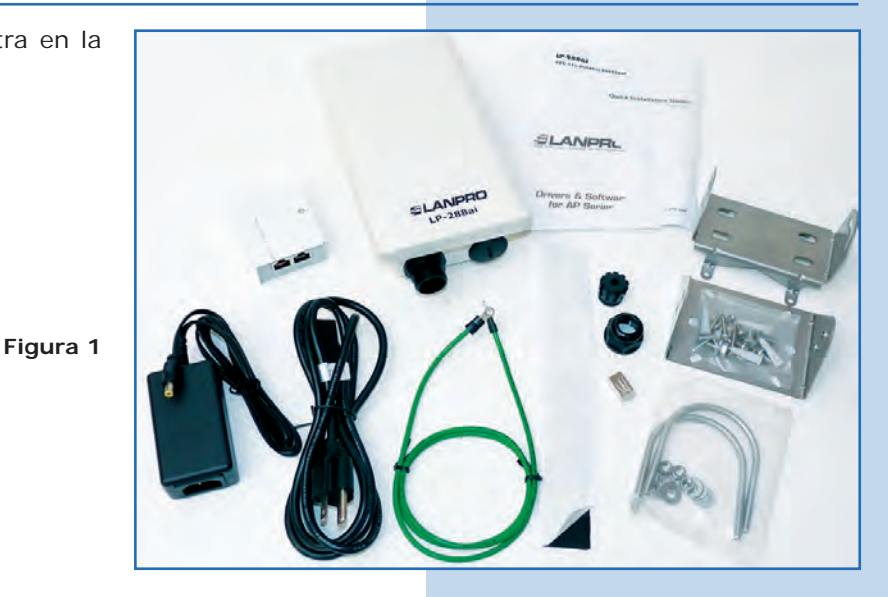

**2**

**3**

Prepare el cable con el conector, tal como se muestra en las **Figuras 2-1, 2-2** y **2-3.**

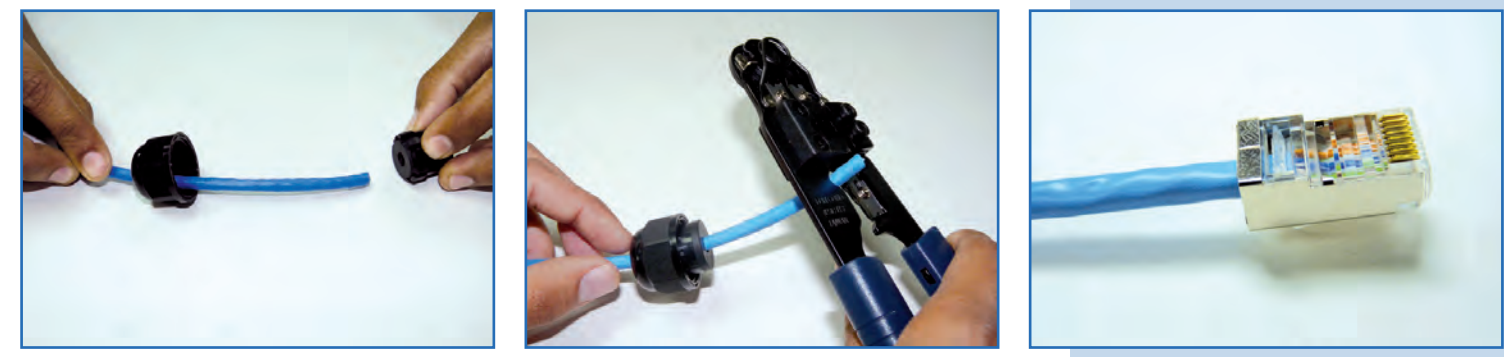

**Figura 2-1 Figura 2-2 Figura 2-3**

Conecte el cable, tal como se muestra en la **Figura 3.**

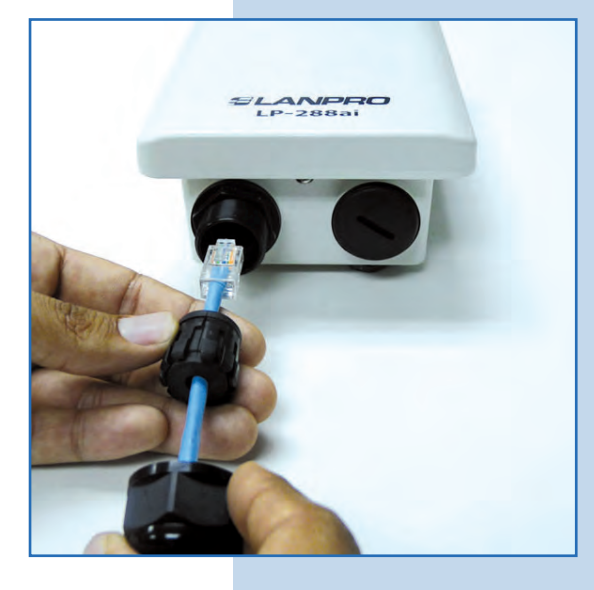

Conecte el LP-288ai al POE, tal como se muestra en la **Figura 4.**

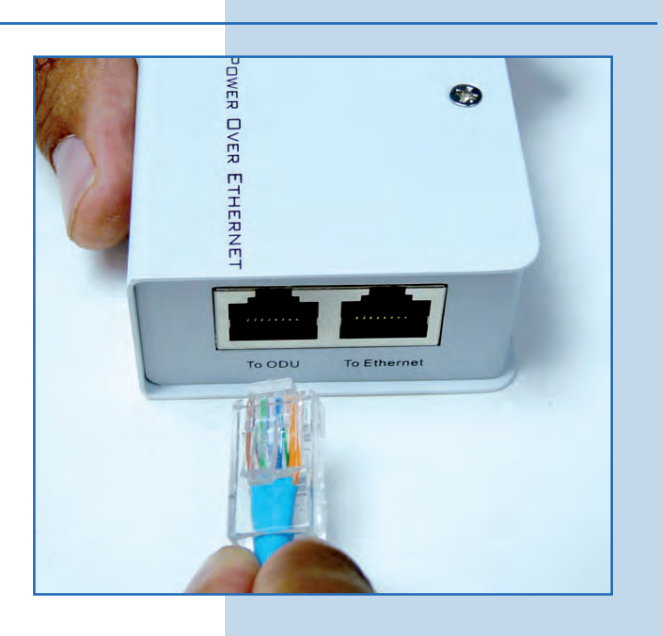

**Figura 4**

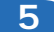

Conecte su PC o Switch al POE de su LP-288ai, tal como se muestra en la **Figura 5.**

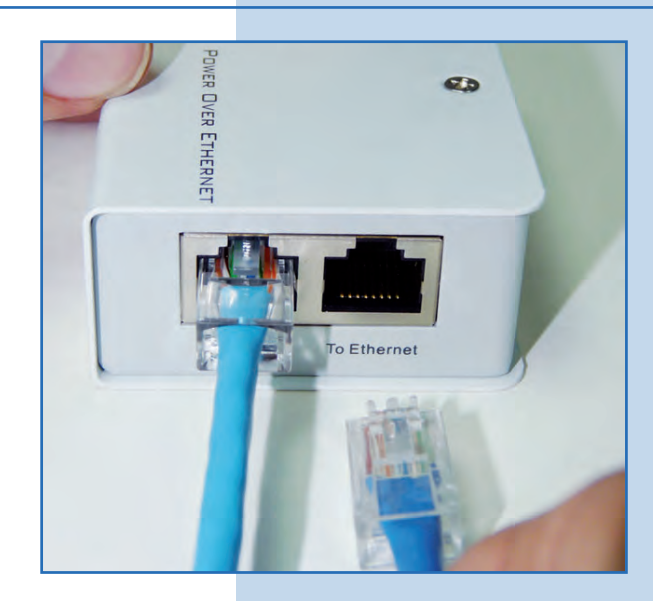

**Figura 5**

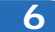

Conecte a la energía eléctrica, tal como se muestra en la **Figura 6.**

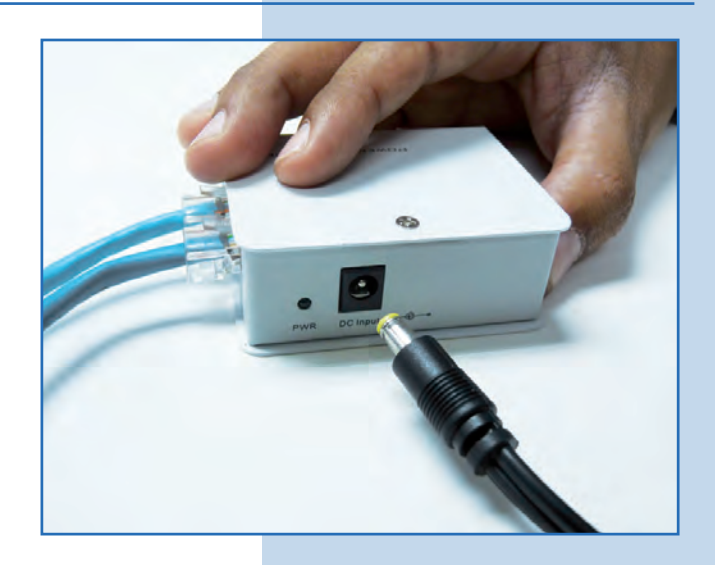

Vaya a las propiedades de su tarjeta de red y seleccione **Internet Protocol(TCP/IP)** y después seleccione **Properties,** tal como se muestra en la **Figura 7.**

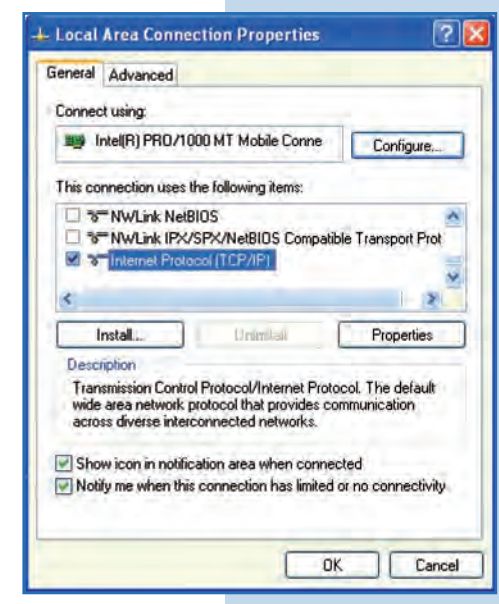

**8**

Tal como se muestra en la **Figura 8**, seleccione **Use the following IP address** y coloque una dirección IP dentro del rango de IP por defecto del LP-288ai V2.0, en este ejemplo hemos seleccionado la dirección 192.168.1.201. El LP-288ai V2.0 tiene por defecto la dirección 192.168.1.2, coloque en **Subnet mask**  255.255.255.0 y en **Default gateway** la dirección del router destino, en el DNS deberá colocar el **DNS** de red, esto para que las consultas correspondientes se envíen al mismo en la red.

Una vez finalizado seleccione **Ok** y luego **Ok**

**Figura 8**

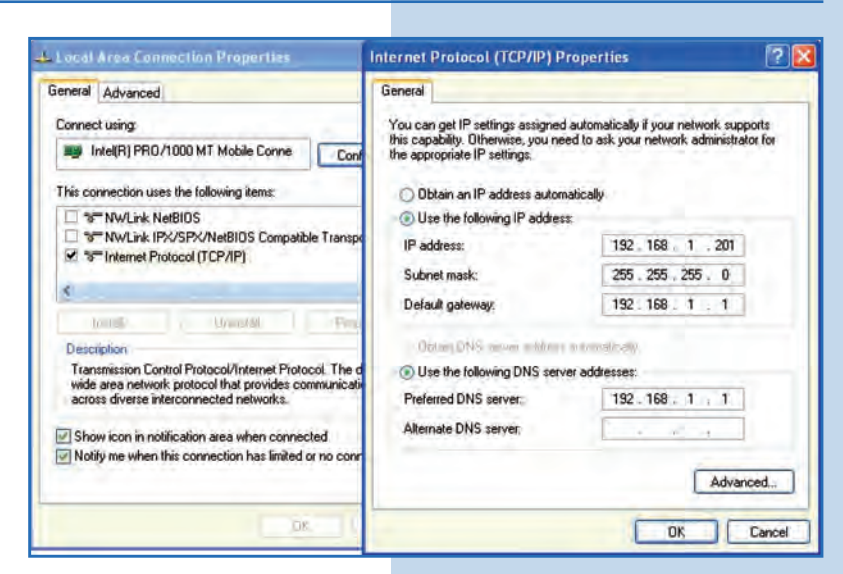

#### **9**

Abra el navegador de su elección y coloque en el mismo la dirección por defecto **192.168.1.2**, tal como se muestra en la **Figura 9.**

**Figura 7**

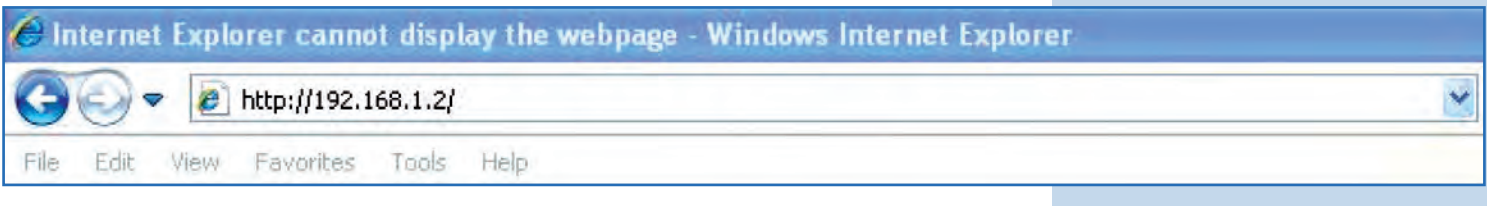

Es importante mencionar que en esta configuración del LP-288ai V2.0, él será un cliente de la red destino. Ud. deberá guiarse por el siguiente diagrama mostrado en la **Figura 10.** Para esta versión de firmware la conexión será con un LP-288ai con el mismo firmware. Por favor ver la **Nota importante** en la página 12.

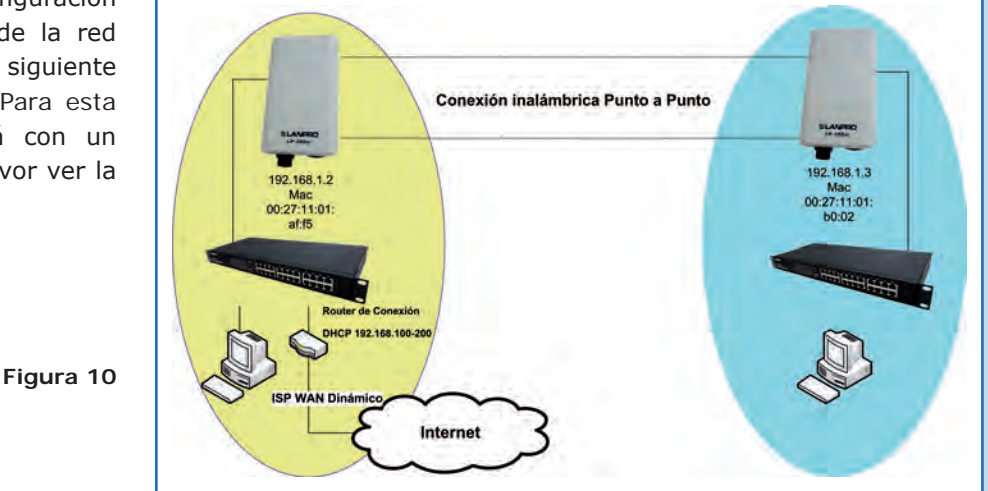

En este diagrama, la red destino es la de color amarillo; en ella, usted tiene un router que provee la conexión a internet y tiene habilitada la entrega de direcciones dentro del segmento 192.168.1.x, teniendo como reservadas las direcciones restantes al scope. El router en cuestión solo entregará direcciones desde la 100 a la 200 y provee la conexión a internet.

El segmento de color azul es la red de su LP-288ai, donde el router 100-200 debería tener la dirección 192.168.1.3.

**Nota importante:** En este ejemplo se está configurando el cliente, el cual es el LP-288ai ubicado en la parte azul del diagrama.

## **11**

Abra el navegador de su elección y coloque en el mismo la dirección por defecto **192.168.1.2**, tal como se muestra en la **Figura 11.**

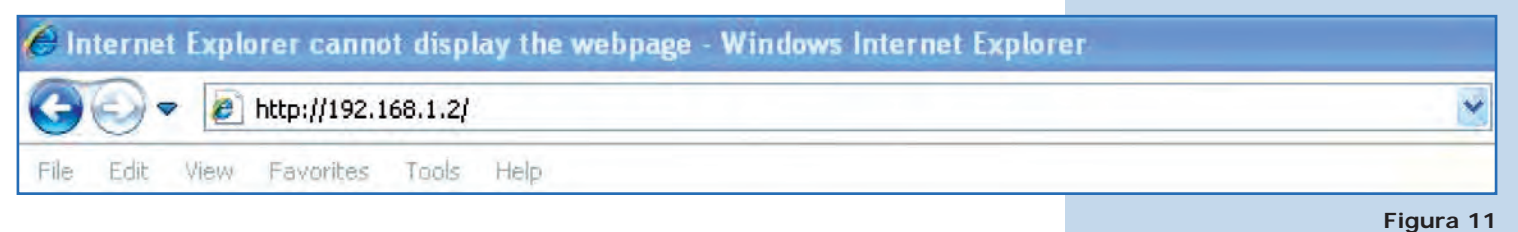

## **12**

En la ventana mostrada en la **Figura 12**, el equipo le solicitará un usuario y una contraseña. El LP-288ai, tiene 2 niveles de usuarios: uno con todos los privilegios, el cual es por defecto usuario **super,** clave **super** y uno con menos privilegios, usuario **admin** clave **admin.** Coloque usuario **super** y clave **super** y seleccione **Ok.**

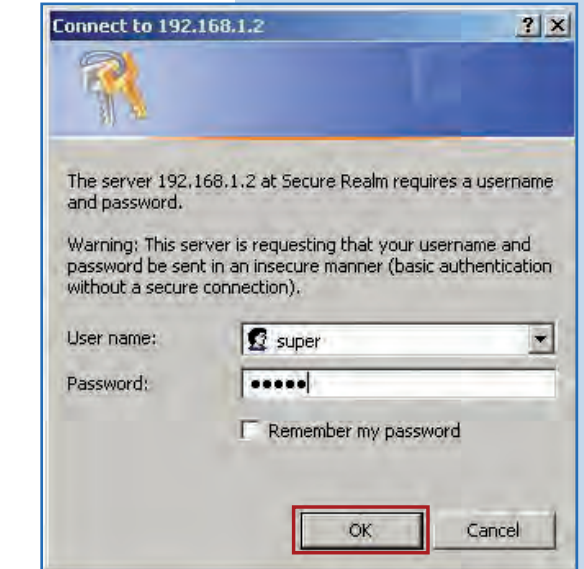

En la ventana que aparece en la **Figura 13,** seleccione **Basic/IP Configuration** y cambie la dirección IP a la 192.168.1.3 (para este ejemplo). Para guardar los cambios seleccione **Update.**

**Figura 13**

**Figura** 

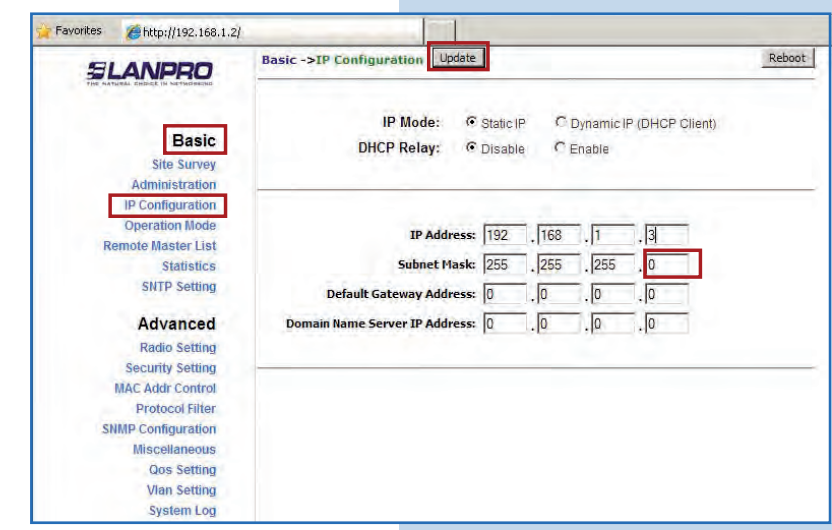

## **14**

Una vez guardados los cambios, seleccione **Reboot,** para que éstos tengan efecto, tal como se muestra la **Figura 14**.

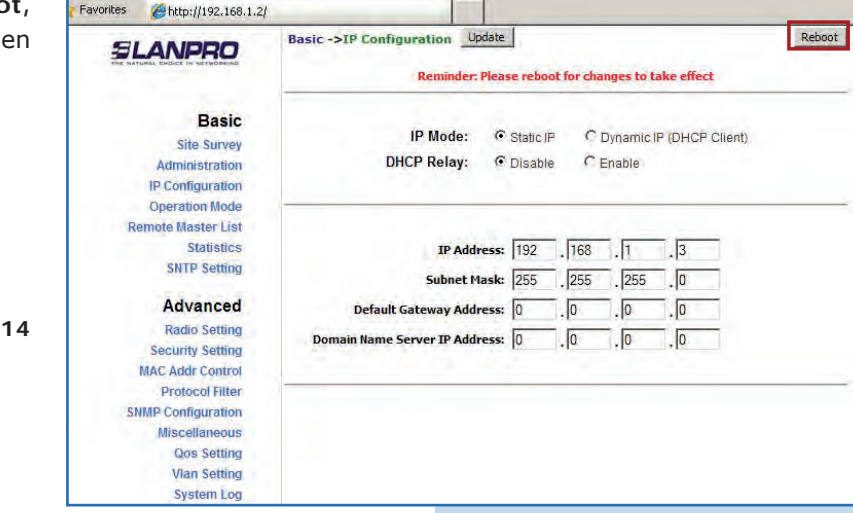

## **15**

El equipo indicará que está reiniciando y aplicando los cambios, tal como se muestra en la **Figura 15.**

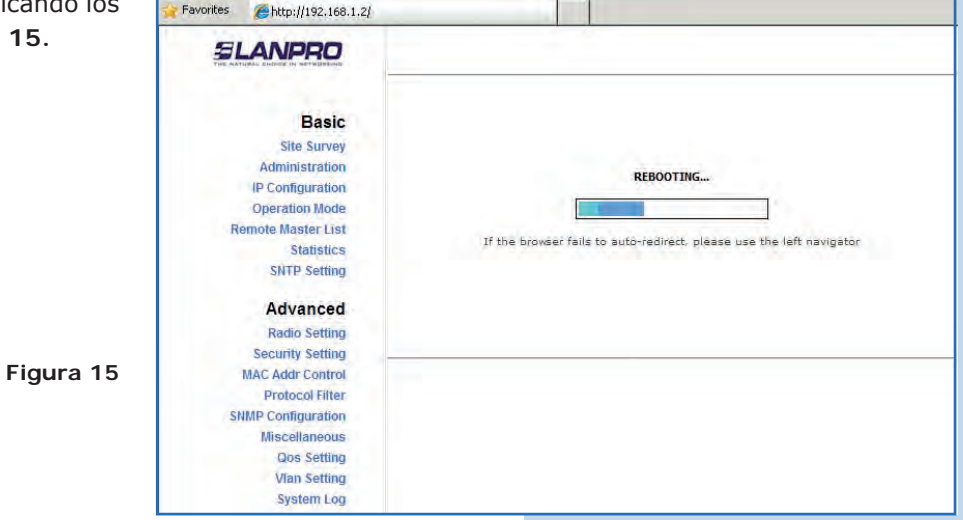

Abra el navegador de su elección y coloque en él la nueva dirección 192.168.1.3, tal como se muestra en la **Figura 16.**

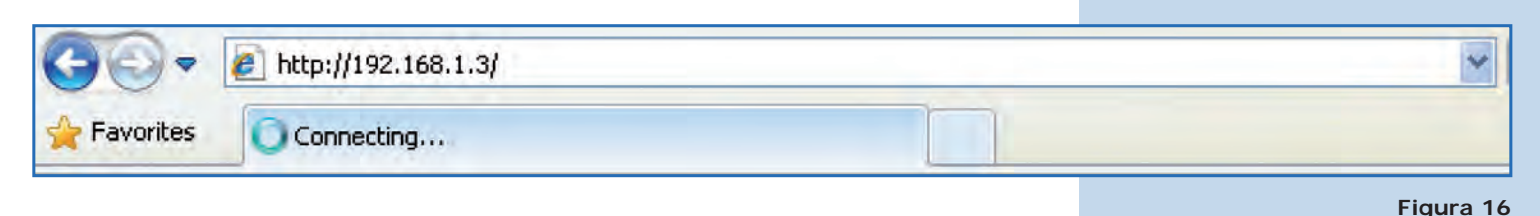

**Figura 17**

**17**

En la ventana de la **Figura 17,** el equipo le solicitará nuevamente el usuario y una contraseña. Coloque usuario **super** y clave **super** y seleccione **Ok.**

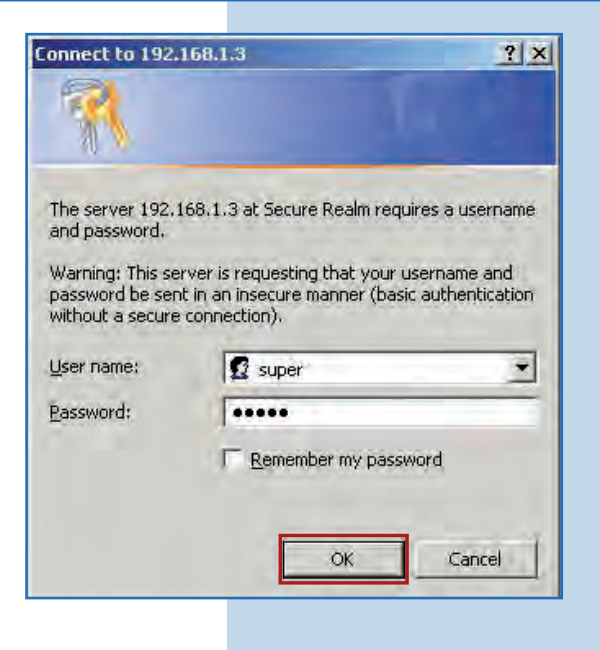

**18**

En la ventana mostrada en la **Figura 18**, seleccione **Basic/Operation Mode** y luego **Slave**. Coloque el **SSID** de la red destino. En este ejemplo LanPro LP-288ai, en **Radio Frequency** coloque el canal del AP destino, y si no lo sabe puede seleccionar **SmartSelect**. Deshabilite la opción **WDS,** seleccione **Update** para guardar los cambios.

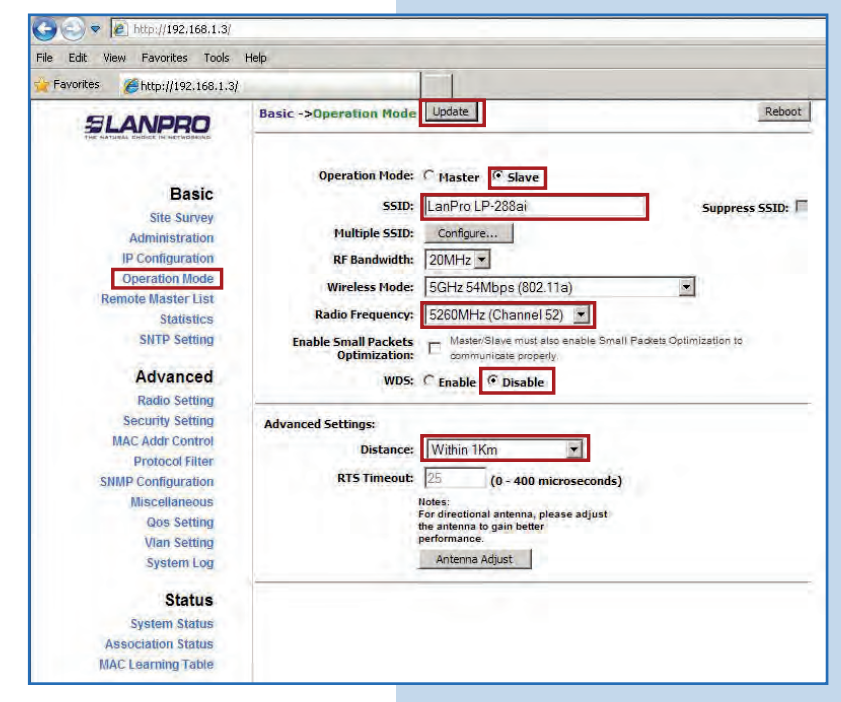

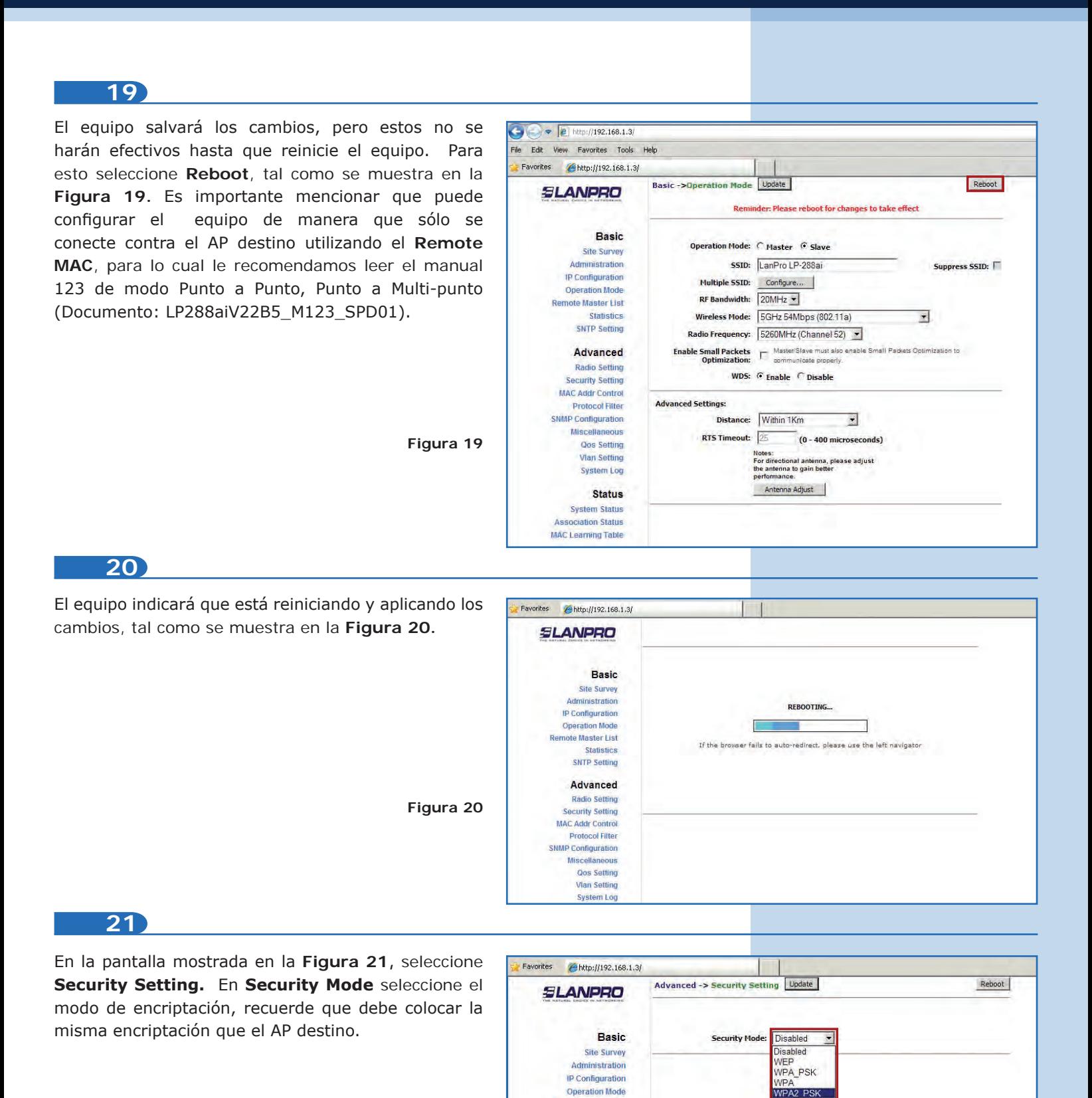

**Figura 21**

**Operation Mode** note Master List

**Statistics SNTP Setting** Advanced Radio Setting Security Setting **MAC Addr Control Protocol Filter SNMP Configuration** Miscellaneous **Oos Setting Vian Setting System Log**  WPA<sub>2</sub>

En la pantalla mostrada en la **Figura 22** deberá colocar la frase de encriptación que corresponde, y seleccione **Update** para guardar los cambios. Recuerde que debe ser la misma frase de encriptación del AP.

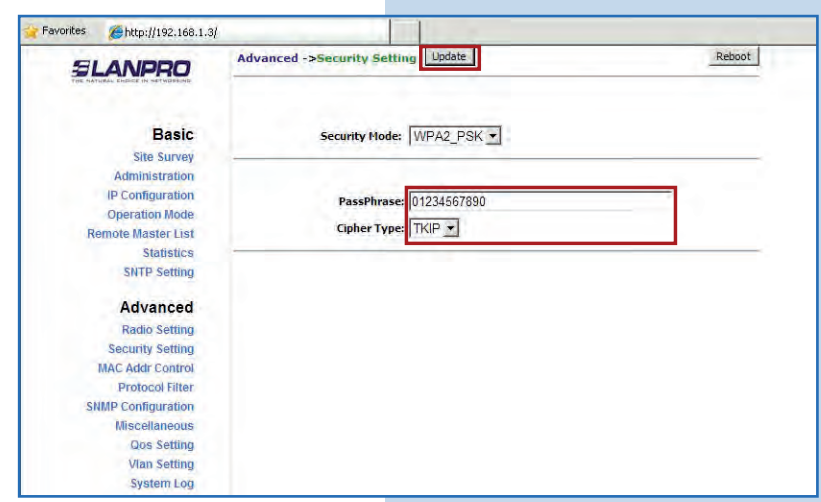

## **23**

Una vez salvado los cambios, deberá seleccio Reboot para que los cambios tengan efecto, tal c se muestra en la **Figura 23.**

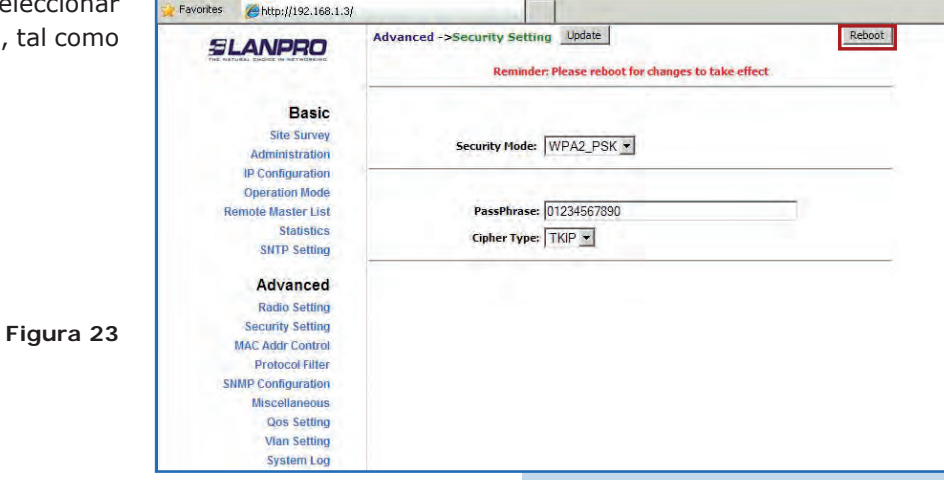

$$
\boxed{24}
$$

El equipo indicará que está reiniciando y aplicando los cambios, tal como se muestra en la **Figura 24.**

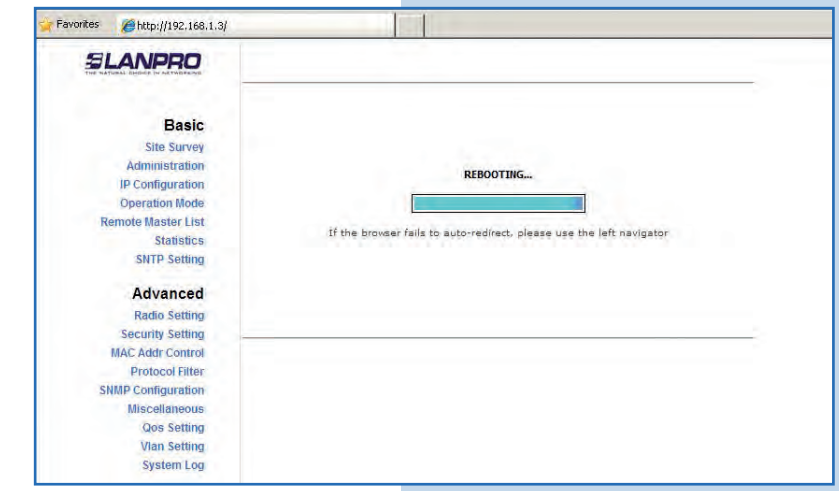

Para comprobar la conectividad ejecute en una ventana de comandos el comando Ping contra el IP del equipo contra el que se está conectando en este caso el 192.168.1.2. Para esto seleccione **start** o **inicio**, seleccione **Run** o **Ejecutar**, tal como se muestra en la **Figura 25-1** luego escriba el comando **cmd** en el área para tal fin, seleccione **Ok** tal como se muestra en la **Figura 25-2.**

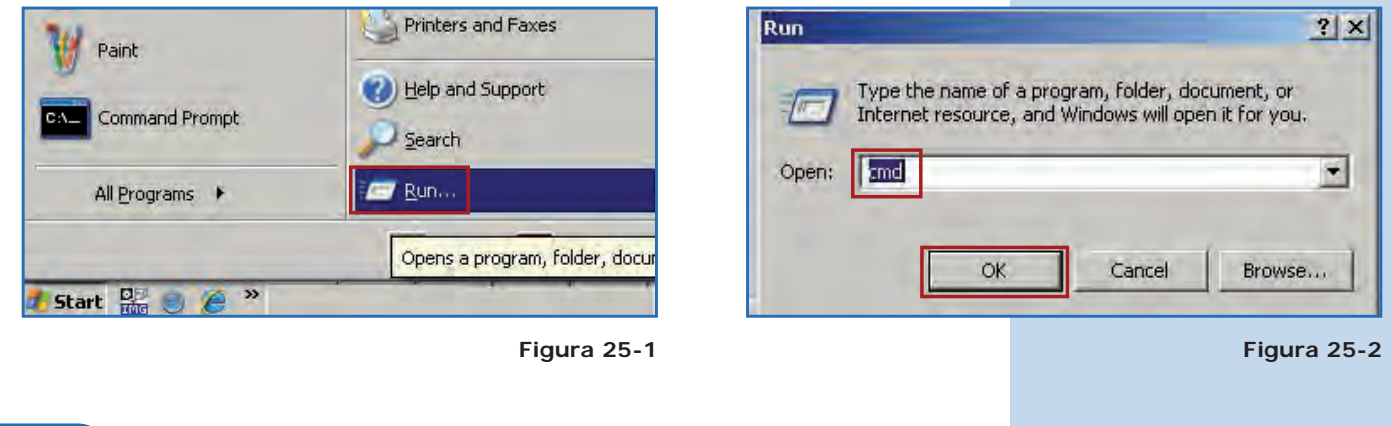

## **26**

Escriba el comando **ping** seguido del IP del equipo destino, en este caso **192.168.1.2** (**Figura 26-1**). Presione **Enter** y observará la respuesta del equipo destino tal como se muestra en la **Figura 26-2.** En caso de no obtener respuesta del AP, revise los datos del canal, encriptación y frase descritos en los puntos **18, 21** y **22.**

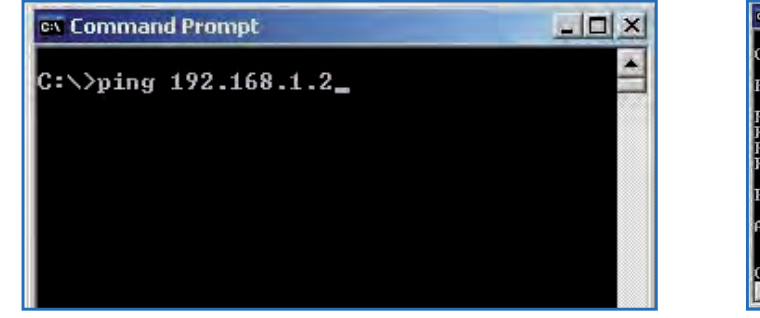

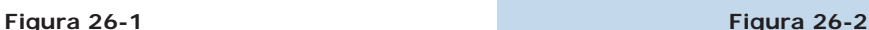

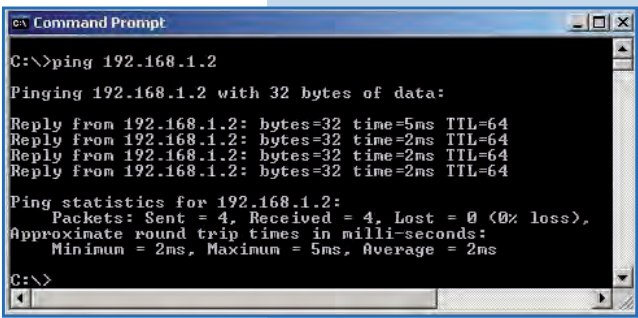

#### **27**

## **Recomendación Importante (opcional):**

Proceda a cambiar las claves del usuario **admin** y del usuario **super** de su equipo. Para cambiar la clave del usuario **admin**, seleccione **Administration** y coloque la nueva clave en la casilla **Password**, luego seleccione **Update** tal como se muestra en la **Figura 27.**

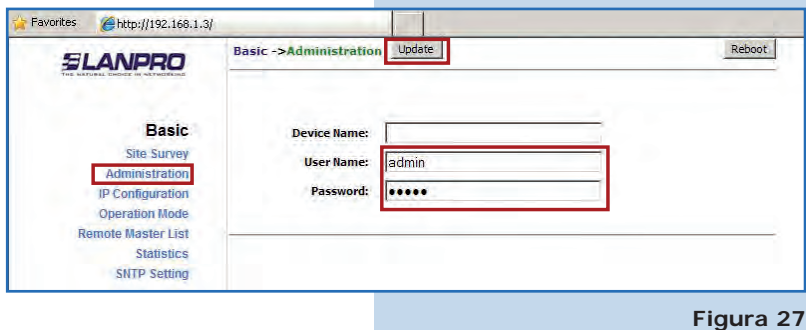

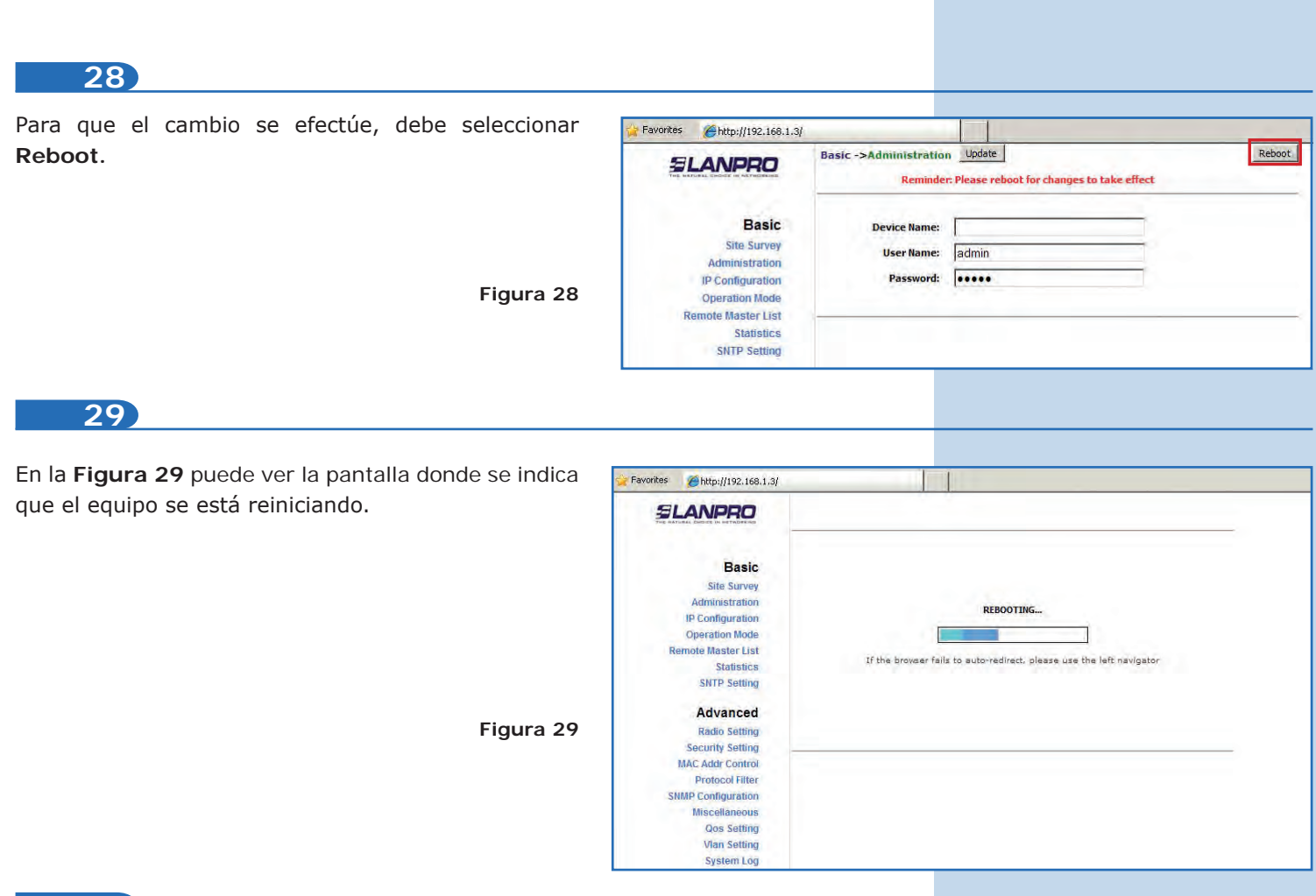

Proceda a cambiar la clave del usuario super. Se recuerda que para efectuar este cambio deberá est autenticado como usuario **super**, seleccione la opción Super user y coloque la nueva clave, seleccion **Update**, tal como se muestra en la **Figura 30.**

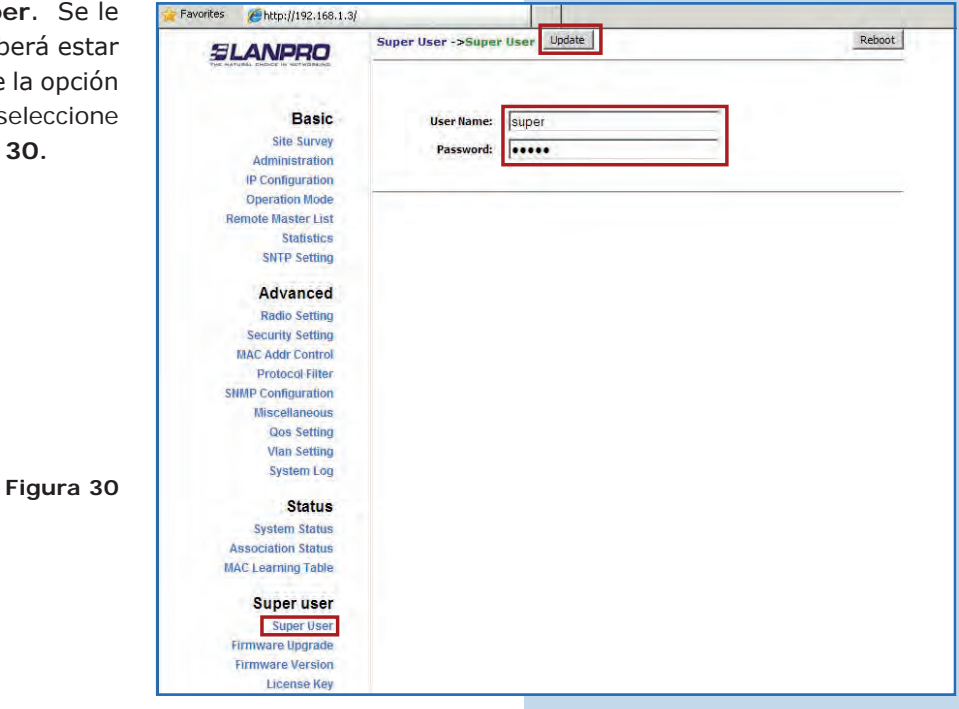

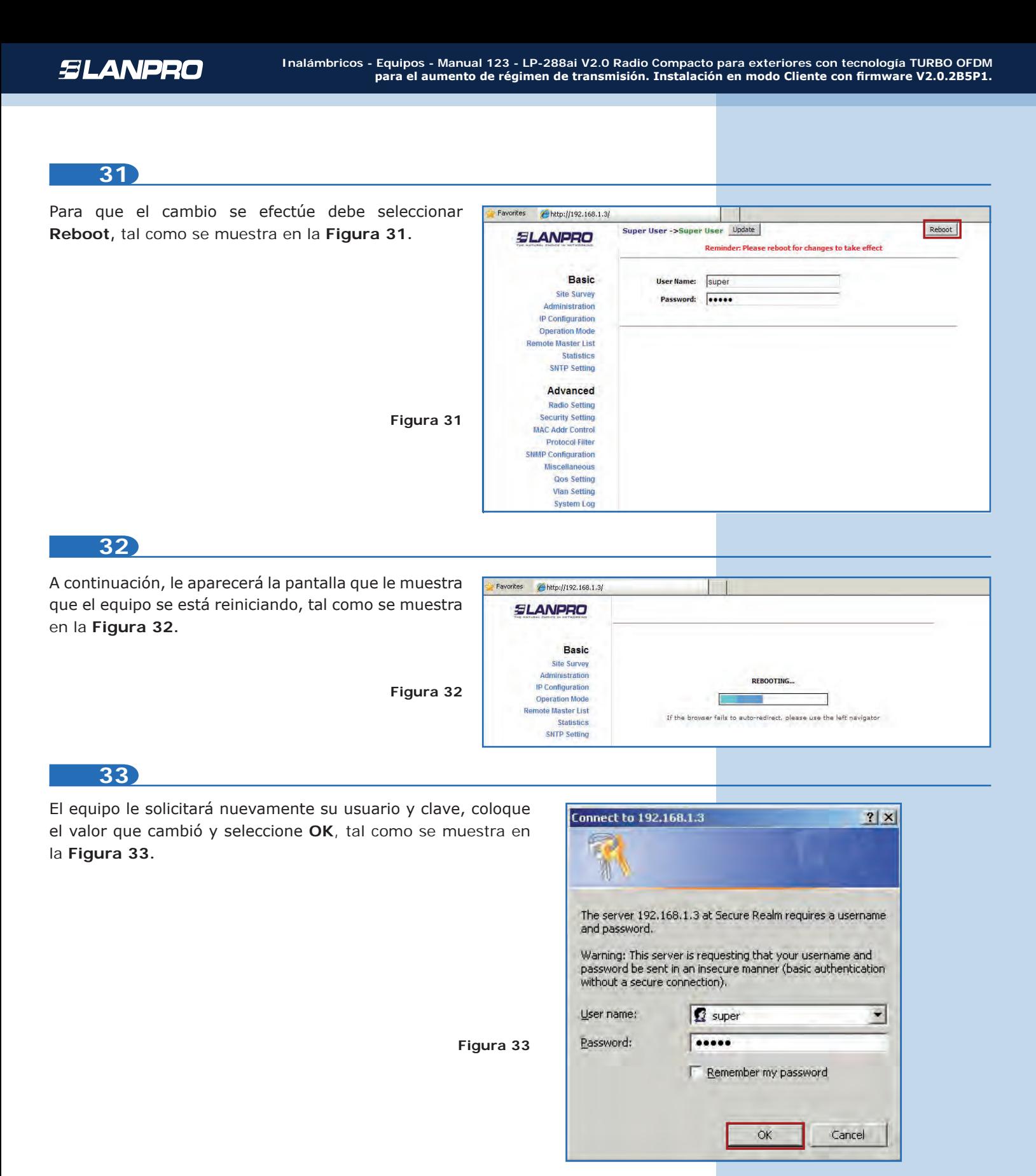

#### **Nota Importante:**

**Para la versión de firmware V.2.0.2.B5P1 los clientes solo podrán ser LP-288ai de esta versión de firmware. Si su AP no es un LP-288ai firmware V.2.0.2.B5P1, deberá utilizar la versión de firmware V2.0.3B2P1 ó la versión V2.0.3BP0T2E1 en el LP-288ai cliente, el mismo lo podrá solicitar en la página www.lanpro.com en la sección de Support.**